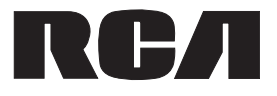

# **10" Tablet with wireless keyboard Tableta de 10" con teclado inalámbrico**

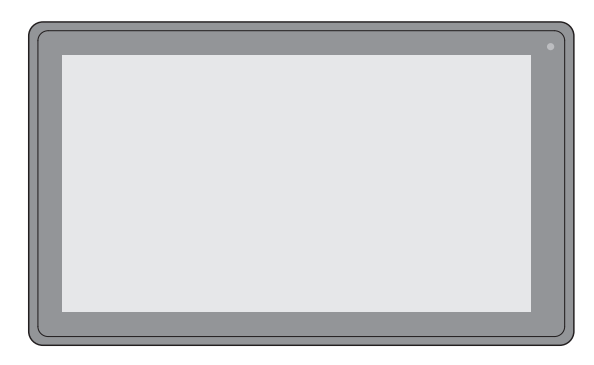

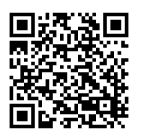

Scan for more user manual details or visit www.RCAtablets.com Escanear para más detalles del manual de usuarios o vistita www.RCAtablets.com

It's important to read these instructions prior to using your new product for the first time.

Es importante que lea este libro de instrucciones antes de usar su nuevo producto por primera vez.

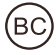

# **Safety Precautions**

This device complies with Part 15 of the FCC Rules. Operation is subject to the following two conditions: (1) This device may not cause harmful interference, and (2) this device must accept any interference received, including interference that may cause undesired operation. This equipment has been tested and found to comply with the limits for a Class B digital device, pursuant to Part 15 of FCC Rules. These limits are designed to provide reasonable protection against harmful interference in a residential installation. This equipment generates, uses, and can radiate radio frequency energy and, if not installed and used in accordance with the instructions, may cause harmful interference to radio communications. However, there is no guarantee that interference will not occur in a particular installation. If this equipment does cause harmful interference to radio or television reception, which can be determined by turning the equipment off and on, the user is encouraged to try to correct the interference by one or more of the following measures:

- Reorient or relocate the receiving antenna.
- Increase the separation between the equipment and receiver.
- Connect the equipment into an outlet on a circuit different from that to which the receiver is connected.
- Consult the dealer or an experienced radio/TV technician for help.

**Warning:** Changes or modifications not expressly approved by the party responsible for compliance could void the user's authority to operate the equipment.

#### **FCC Radiation Exposure Statement:**

This equipment complies with FCC radiation exposure limits set forth for an uncontrolled environment. This transmitter must not be co-located or operating in conjunction with any other antenna or transmitter.

**Caution:** Use of controls or adjustments or performance of procedures other than those specified may result in hazardous radiation exposure.

**Warning:** the AC adapter is used as disconnect device and it should remain readily operable during intended use.

In order to disconnect the mains plug from mains completely, the AC adapter should be disconnected from the mains socket outlet completely.

#### **Service Information**

This product should be serviced only by those specially trained in appropriate servicing techniques. For instructions on how to obtain service, refer to the warranty included in this guide.

# **IMPORTANT SAFETY INSTRUCTIONS**

### **PLEASE READ AND SAVE THIS FOR FUTURE REFERENCE**

Some of the following information may not apply to your particular product; however, as with any electronic product, precautions should be observed during handling and use.

- Read these instructions.
- Keep these instructions.
- Heed all warnings.
- Follow all instructions.
- Do not use this apparatus near water.
- Clean only with dry cloth.
- Do not block any ventilation openings. Install in accordance with the manufacturer's instructions.
- Do not install near any heat sources such as radiators, heat registers, stoves, or other apparatus (including amplifiers) that produce heat.
- Protect the power cord from being walked on or pinched particularly at plugs, convenience receptacles, and the point where they exit from the apparatus.
- Only use attachments / accessories specified by the manufacturer.
- Unplug this apparatus during lightning storms or when unused for long periods of time.
- Refer all servicing to qualified service personnel. Servicing is required when the apparatus has been damaged in any way, such as power-supply cord or plug is damaged, liquid has been spilled or objects have fallen into the apparatus, the apparatus has been exposed to rain or moisture, does not operate normally, or has been dropped.

### **ADDITIONAL SAFETY INFORMATION**

- The AC adapter and apparatus shall not be exposed to dripping or splashing and no objects filled with liquids, such as vases, shall be placed on the apparatus.
- Always leave sufficient space around the product for ventilation. Do not place product in or on a bed, rug, in a bookcase or cabinet that may prevent air flow through vent openings.
- Do not place lighted candles, cigarettes, cigars, etc. on the product.
- Care should be taken so that objects do not fall into the product.
- Do not attempt to disassemble the cabinet. This product does not contain customer serviceable components.
- To prevent the risk of fire or electric shock, do not expose this apparatus to rain or moisture.
- Do not play your headset at high volume. Hearing experts warn against extended highvolume play.

# **Contents**

 $\overline{\phantom{a}}$ 

 $\Box$ 

 $^{-}$ |  $|$ 

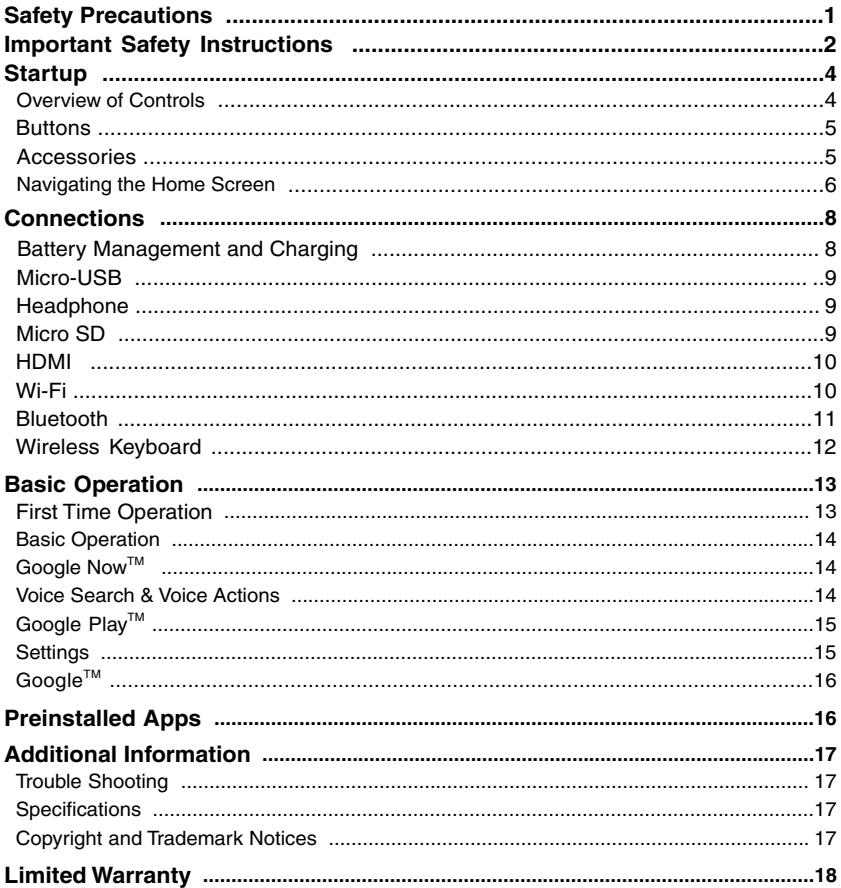

# **Startup**

### **Overview of Controls**

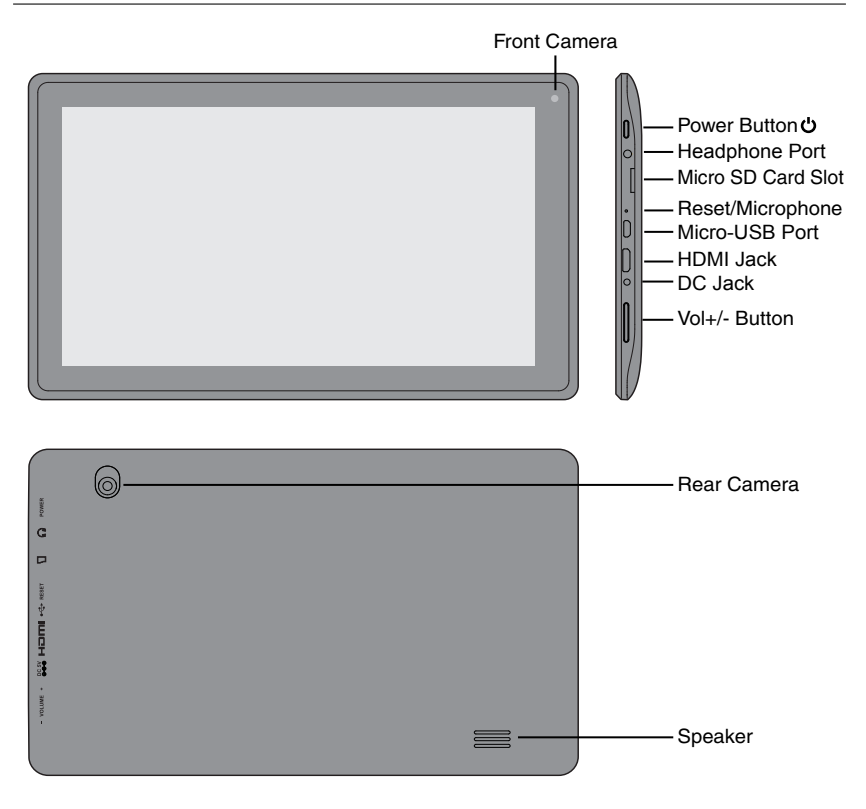

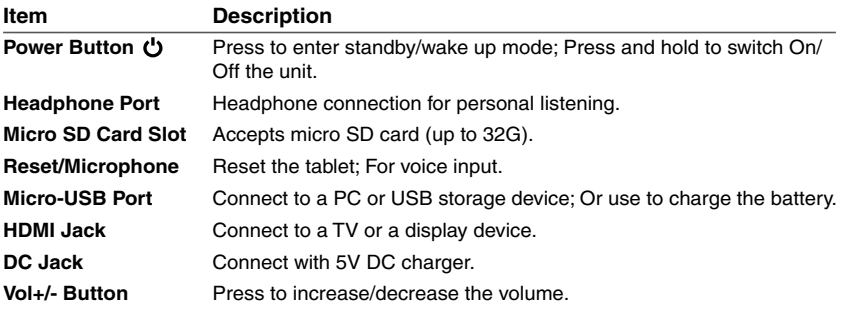

### **Buttons**

### **Vol +/- Button**

Press the **Vol +/-** button to increase or decrease the volume.

### **Power Button**

### **Power the Tablet On**

Press and hold the **Power U** button until the RCA logo appears.

### **Power the Tablet Off**

**Press and hold the Power**  $\bullet$  button until a message box displays. Tap "OK" and the tablet will be powered off.

### **Sleep Mode**

Briefly press the **Powe**r button to put the tablet in sleep mode.

If you don't operate for some time, the tablet will enter sleep mode automatically.

**Tip:** You can go to **Settings -> DEVICE -> Display -> Sleep** to set the screen timeout.

#### **Wake the Tablet from Sleep Mode**

Press the **Power** button to wake the tablet from sleep mode.

**Tip:** You can go to **Settings -> DEVICE -> Sound -> Volumes** to adjust volume settings for Music, Video, Games & other media, Notifications and Alarms.

### **Accessories**

The following accessories are included.

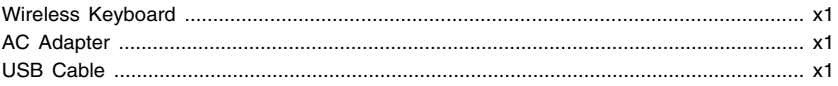

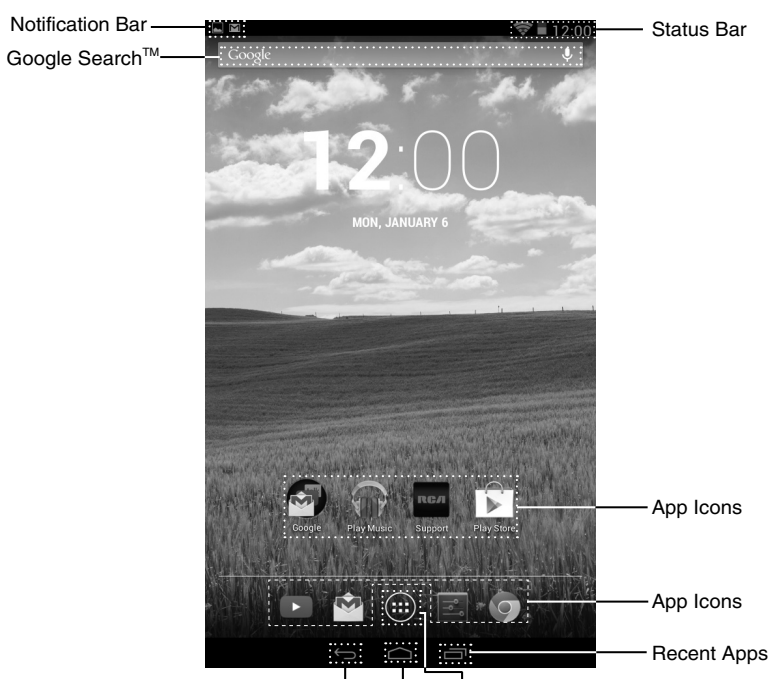

# **Navigating the Home Screen**

Back Home All Apps

### **Notification & Status Bar**

Some indicators that inform you about the status of your tablet are shown at the top of the screen.

### **Notification Shade**

Notifications may come from the system, a game, an application such as E-mail, or the music player.

When Notifications are available, related icons will appear in the top left corner of the screen. To open the Notification Shade, touch the Notification icon and swipe your finger down. Some notifications allow you to take specific actions by tapping icons within the notification.

After you are finished with a notification, just slide it away to the left or right. If you want to dismiss all notifications, tap the Dismiss icon  $\blacksquare$  at the top of the notification.

### **Status Bar & Quick Settings**

The Status Bar in the top right corner shows various indicators, including Wi-Fi connection and battery status. To access "Quick Settings", touch the status bar and swipe down. You can then adjust various settings on the tablet by touching the corresponding square.

### **Notification & Status Icons**

The below table lists some of the frequently used icons in the Notification & Status bar:

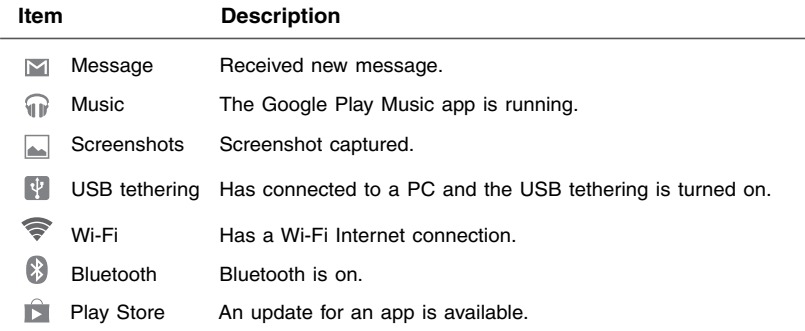

### **Home Screen Icons**

### **All Apps**

Tap the All Apps icon  $\left(\cdot\right)$  to enter the All Apps screen.

In All Apps screen, you can:

- Move between screens: Slide left or right.
- Open an App: Tap its icon.
- Copy an App icon to the Home screen: Press and hold the icon or widget icon and slowly to drag it to the Home screen.
- View widgets: Tap the widgets tab at the top of a All Apps screen. Widgets are app information displays that can be placed on your Home screen.
- Get more apps: Tap the Google Play Store icon .
- View info about an App: Press and hold it, and drag it to the top of the screen, then drop the app over the App Info icon  $(i)$ .

**Tip:** Most apps include a Menu icon **near the top or bottom of the screen that lets you** control the app's settings.

#### **Back**

Tap Back icon  $\leftarrow$  to return to the previous screen.

- The Back icon remains on the bottom of the screen at all times, allowing you to navigate back to the previous screen.
- Once you go back to the Home screen, you can't go back any further in your history.

#### **Home**

Tap Home icon  $\bigcirc$  from anywhere on your tablet to return to the Home screen.

#### **Recent Apps**

Tap Recent Apps icon  $\blacksquare$  to view recently used apps. Tap an app to use it again.

You can slide down to see more apps. You can also slide it away to the left or right.

# **Connections**

# **Battery Management and Charging**

The tablet has a built-in rechargeable battery.

### **Battery Icon**

The battery icon in the upper-right corner shows the battery level or charging status.

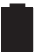

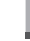

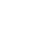

Full battery Low battery Need to be charged

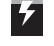

Charging

### **Charging the Battery**

Use the AC Adapter to charge the battery, and also you can charge it via the Micro-USB port.

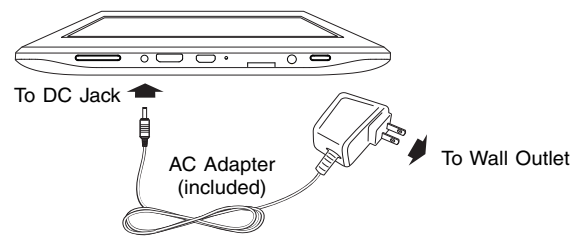

**Note:** In order to keep the battery working in best condition, please pay attention to the following:

- The included AC adapter is for use with this unit only. Do not use it with other equipment.
- Please do not charge the battery in high temperatures.
- Do not wait for the battery to be fully depleted before charging again. Keep the battery charged as needed.
- If tablet has not been used for a long period of time, the battery might be in over discharge protection mode and may take longer to charge.

### **Prolong the Battery Life**

Here are some tips for how to prolong the life of the battery:

- If you aren't using Wi-Fi, go to **Settings -> WIRELESS & NETWORKS -> Wi-Fi**, turn it off.
- Don't leave the Maps or Navigation apps open on the screen when you're not using them.
- Turn down screen brightness and set a shorter screen timeout: **Settings -> DEVICE -> Display**.
- If you don't need it, turn off automatic syncing for all apps: **Settings -> ACCOUNTS ->[Google account-name]**. This means you need to sync manually to collect messages, email, and other recent information, and won't receive notifications when updates occur.

### **Micro-USB**

Connect your tablet to a PC or a USB storage device with the included USB cable, to transfer music, pictures and other files in both directions.

**Note:** To change your tablet's USB connection options, you should go to **Settings -> DEVICE -> Storage**, and tap **Menu icon** at the upper right corner. Then tap USB **computer connection** to enter to setup.

The tablet can be connected to a keyboard, a mouse or other input devices via USB cable and use it just as you would with a PC.

### **Headphone**

Headphone can be connected to the tablet's Headphone port.

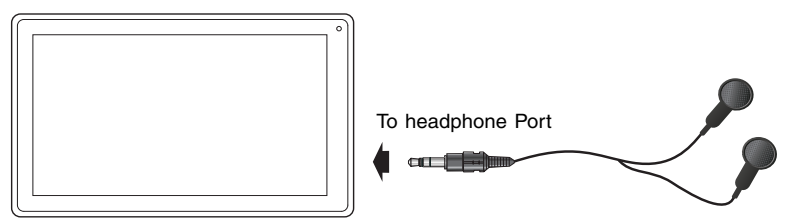

#### Headphone (not included)

### **Micro SD**

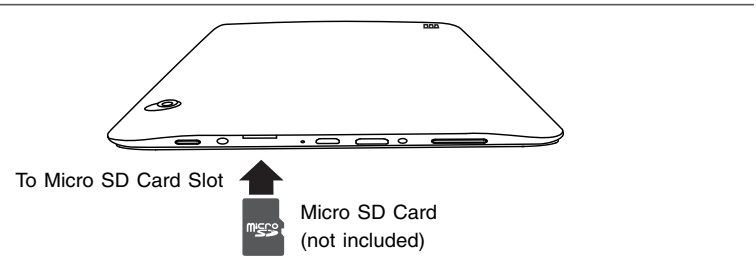

Insert the micro SD card, with contacts facing the screen, into the tablet's Micro SD slot until it clicks.

To check the storage of the micro SD card, go to **Settings -> DEVICE -> Storage**.

Remove the micro SD card by pushing in on the card's edge. The card will pop out and can be removed.

#### **Notes:**

- You can use micro  $SD^{TM}$ card and micro  $SDHC^{TM}$ card (up to 32GB, SD card not included).
- Never remove or insert micro SD card in On mode.

### **HDMI**

You can connect the unit to a TV or other display device using an HDMI cable through the HDMI jack.

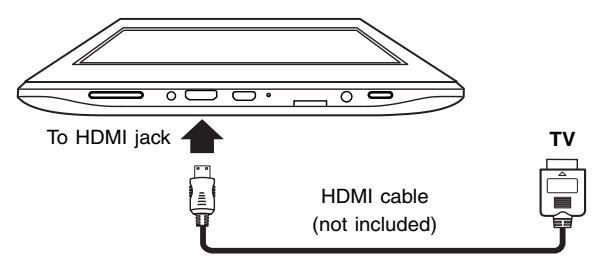

- 1. Go to **Settings -> DEVICE -> Hdmi**, turn on the HDMI.
- 2. The system interface on the unit is automatically synchronized with your TV screen.

### **Wi-Fi**

### **Connect to a Wi-Fi Network**

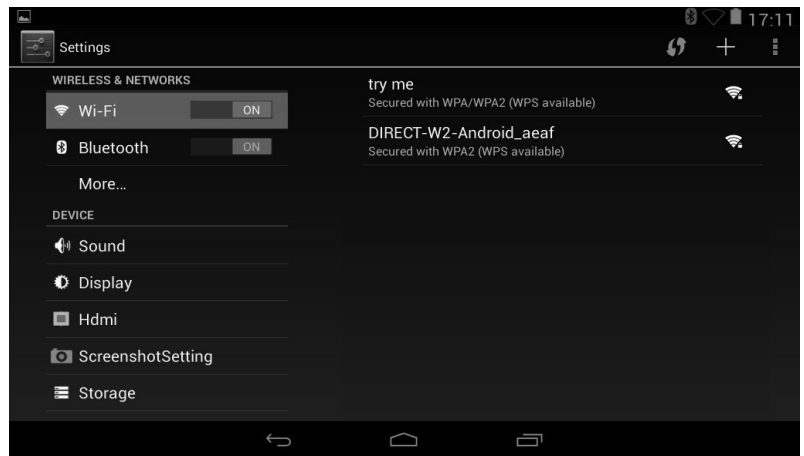

- 1. Go to **Settings -> WIRELESS & NETWORKS -> Wi-Fi**, and slide **Wi-Fi** to **ON**.
- 2. The device will scan Wi-Fi networks automatically and display the available names.
- If the device finds a network that you connected to previously, it will connect to it automatically.
- 3. Tap a network name to connect to it, and enter a password if necessary.
- 4. Alternatively, if your Wi-Fi router supports Wi-Fi Protected Setup, tap the WPS icon  $\langle \rangle$ at the top of the screen, and then press the WPS button on your router.

5. If your network does not broadcast its SSID, tap the Plus icon **+** at the top of the screen, and enter the Network SSID (name) of the network. If necessary, enter security or other network configuration details.

**Note:** you can tap Menu icon **a** at the upper right corner in the Settings screen for advanced settings.

### **VPN (Virtual Private Network)**

You can create virtual private network (VPN) and connect to your private network securely through a public network, such as the internet. You must set a lock screen PIN or password before you can use credential storage.

Add VPN network and follow the instructions on the screen.

### **Bluetooth**

You can use Bluetooth to communicate between the unit and other Bluetooth devices, such as a smartphone or wireless keyboard.

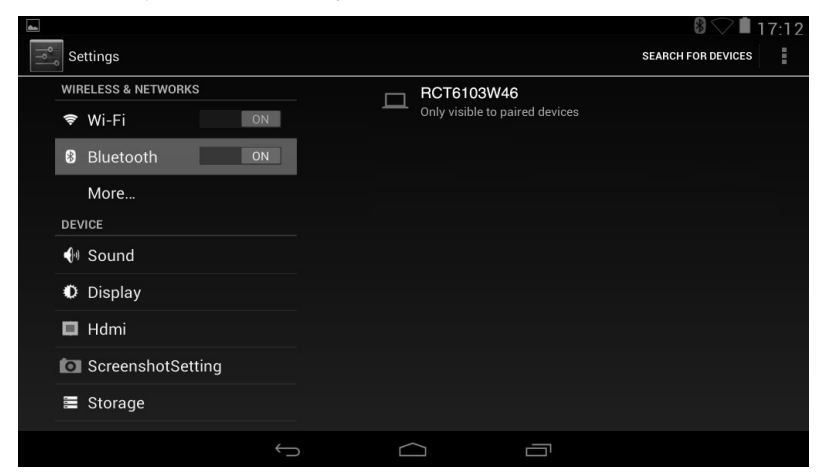

- 1. Go to **Settings -> WIRELESS & NETWORKS -> Bluetooth**, and slide **Bluetooth** to **ON**.
- 2. Tap **SEARCH FOR DEVICES** at the upper right corner of this screen and it will scan automatically and display the available bluetooth devices.
- 3. Tap a available bluetooth device name to pair with it and follow the instructions to complete the pairing.

#### **Receive Files**

When the Bluetooth share icon  $\mathbb{R}^*$  is shows up in Notification bar, touch and drag it to open the Notification Shade, tap the notification and follow the instructions to complete the receiving.

#### **Send Files**

- 1. Go to **All Apps**  $(:):$  -> **Explorer.**
- 2. Select a file you want to send, touch & hold it until the selection menu appears and select **Send**, then follow the instructions to complete the sending.

### **Wireless Keyboard**

### **Keyboard Overview**

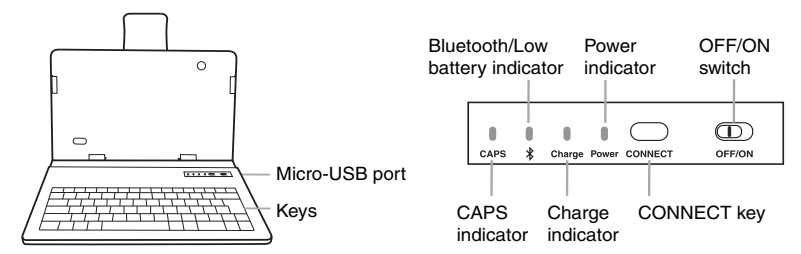

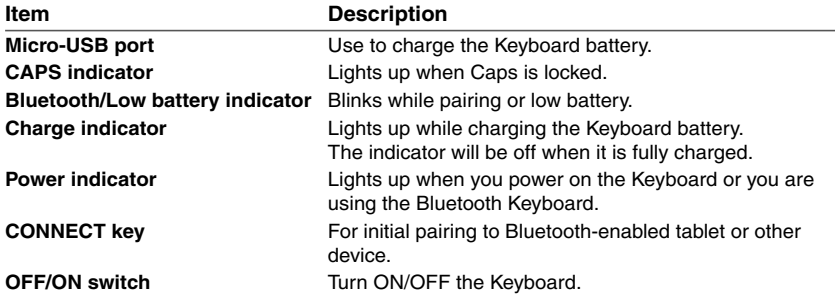

### **Installing tablet into keyboard case**

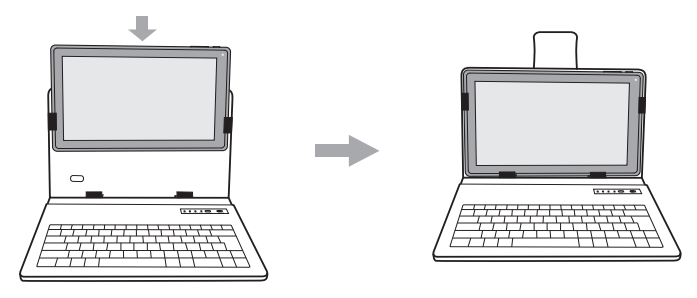

### **Connecting the Keyboard**

- 1. Slide the **OFF/ON** switch at the upper right corner of the Keyboard to the ON position to turn it on and the POWER indicator will glow red.
- 2. Press and hold the **CONNECT** key at the upper right corner of the Keyboard until the blue bluetooth indicator blinks.
- 3. From the Settings Menu on your tablet, turn on Bluetooth. Tap **SEARCH FOR DEVICES** at the upper right corner of the unit screen to scan and find the **BT Keyboard for RCA 10.1 Tablet** device name.

4. Tap the **BT Keyboard for RCA 10.1 Tablet** device name on the screen and follow the **Bluetooth pairing request** information to type the number on the Keboard, then press **ENTER**.

### **Using the Keyboard**

1. The keyboard must be charged using the supplied USB cable. The cable can be connected to a computer USB port or a USB power adapter (not included) to charge the keyboard.

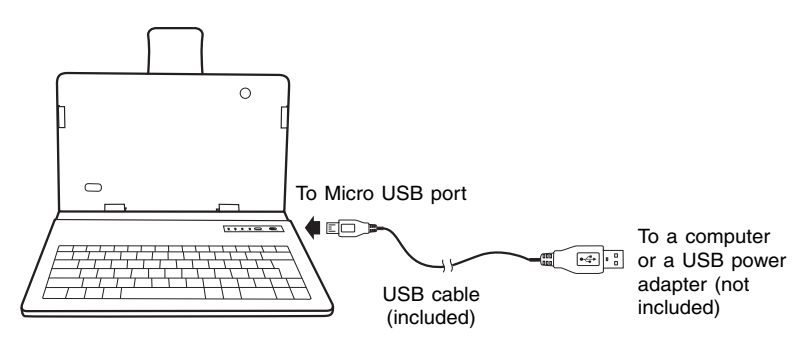

**Note:** Make sure that your USB power adapter matches the Micro USB power specifications shown on the Keyboard: DC  $5V = 500 \text{mA}$ .

- 2. Once initially paired to the tablet, the keyboard will automatically connect itself to the tablet when the tablet and keyboard are turned on, with the tablet's Bluetooth function turned on.
- 3. To conserve battery life, slide the keyboard's power switch OFF when not in use.

# **Basic Operation**

### **First Time Operation**

### **Turning Your Tablet On for the First Time**

When using the tablet for the first time, you will be required to setup the following:

- 1. Select the language, then tap **Start** .
- 2. Set the Wi-Fi.
- 3. If you have a Google Account, select "Yes". Then tap a network name to see more details or connect to it, and enter a password if necessary. When prompted, sign in using the email address and password for your Google Account. If you don't have one yet, go ahead and create one.
- 4. Follow the onscreen instructions to setup the tablet.

# **Basic Operation**

### **Using the Touchscreen**

Here are some basic procedures for interacting with the touchscreen.

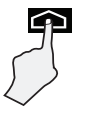

### **Tap**

To select an item on the touchscreen, lightly tap it.

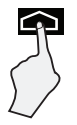

### **Press & Hold**

In some instances, touching the item and holding your finger on it will present other options or menus.

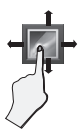

### **Drag or Swipe**

While holding an item such as an icon, it can sometimes be moved by dragging it to another area or screen. You may also be able to swipe your finger across a screen or item to navigate or move it.

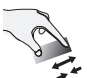

### **Zoom**

By placing two fingers on the screen, you can slide them apart to "Zoom In", or pinch them together to "Zoom Out".

### **Customizing the Home Screen**

- From All Apps screen to Home screen: Tap All Apps icon  $\left(\mathbb{I}\right)$  to open All Apps screen, press & hold an icon or widget and slowly to drag it to the location of your choice. This makes it much easier to change your Home screen layout.
- Move apps or widgets: Press & hold an icon or widget, slowly to drag it to the screen edge, the screen will switch.
- Delete apps or widgets: Press & hold an icon or widget, when the **"**X" icon appears at the left of the screen, drag the icon or widget into it.
- Press & hold the wallpaper on your Home screen, and choose your wallpaper from Gallery, Live Wallpapers or Wallpapers.

# **Google NowTM**

To create a truly personalized experience, using your location and personal Google account information, use Google Now. Touch and Hold the Home icon, and slide up to the Google Now icon. Follow the instructions to setup your Google Now experience.

### **Voice Search & Voice Actions**

### **Turn Voice Search or Voice Action On**

You can initiate a Voice Search or Voice Action by tapping the Microphone icon in the top left corner of the Home screen.

When you're viewing the Google Now screen, you don't have to touch anything. Just say "Google."

**Note:** To detect when you say "Google" to launch Voice Search or Voice Actions, your tablet analyzes sound picked up by your tablet's microphone in intervals of a few seconds or less.

### **Using Voice Search**

After tapping the microphone icon, just say whatever it is you want Google to search for.

### **Using Voice Actions**

There are many actions that the tablet can perform using "Voice Actions". For example, you can send emails, set alarms, play a song, or navigate to a website. Just tap the Microphone icon, and say what you want the tablet to do. As you speak, Voice Search analyzes your speech and initiates the action.

If Voice Search doesn't understand you, it lists a set of possible meanings. Just tap the one you want.

# Google Plav<sup>™</sup>

In addition to the apps that come preinstalled on your tablet, you can download Android apps and games, music, movies, TV shows and magazines using the Google Play Store app.

- 1. On the App menu, touch the Google Play Store icon.
- 2. To search for an item from the Google Play Store app, touch the search icon in the upper right corner, and then type a keyword to search.
- 3. Touch an available item to go to its details page. From there you can install or download the item.

### **Settings**

Settings lets you configure the tablet, set app options, add accounts, and change other preferences.

### **WIRELESS & NETWORKS**

**Wi-Fi** — Enable or disable **Wi-Fi**, and connect to a wireless network so that you can check email, search the Web, or access social media websites.

**Bluetooth** — Enable or disable **Bluetooth**.

**More**... —Enable or disable **Airplane mode** or **VPN**.

### **DEVICE**

**Sound** — Set **Volumes**, **Default notification sound**, and enable or disable **Touch sounds**  and **Screen lock sound**.

**Display** — Set **Brightness**, **Wallpaper, Sleep, Daydream**, **Font size** and **Wireless display**.

**Hdmi** — Enable or disable **Turn on the HDMI** and set **HDMI Resolution**, **Screen Zoom** and **Screen Timeout**.

**ScreenshotSetting** — Set **Select delay time to capture the screen**, **Set the location of screenshot storage** and enable or disable **Show the screenshot button in the statusbar**.

**Storage** — View available space in **INTERNAL STORAGE**, **SD CARD** and **USB STORAGE** /set the related items.

**Battery** — View battery status.

**Apps** — View downloaded apps and running apps. To view information or uninstall an app, tap the relevant app.

### **PERSONAL**

**Location access —** Enable or disable **Access to my location** and **LOCATION SOURCES. Security —** Set preferences for **SCREEN SECURITY**, **PASSWORDS, DEVICE ADMINISTRATION**, and **CREDENTIAL STORAGE.**

**Language & input —** Set preferences for **Language**, **KEYBOARD & INPUT METHODS**, **SPEECH** and **MOUSE/TRACKPAD.**

**Backup & reset —** Set preferences for **BACKUP & RESTORE**, and **PERSONAL DATA.**

### **ACCOUNTS**

You can add an email account or another type of account.

### **SYSTEM**

**Date & time —** Enable or disable **Automatic date & time**, and select preferences for date, time, time zone, time format, and date format.

**Accessibility —** Select preferences for **SERVICES** and **SYSTEM**.

**Developer options —** Enable or disable various **Developer options.**

**WARNING:** It is highly recommended that the Developer options remain turned OFF. Adjusting these settings can cause the device and applications on it to break or misbehave.

### **About tablet**

Check System updates, Status, Legal information etc.

# Google™

A Google Account lets you organize and access your personal information from any computer or mobile device.

### **Add an Account**

You can use multiple Google Accounts and Microsoft Exchange ActiveSync accounts on your tablet.

You may also be able to add other kinds of accounts, depending on your apps. To add some accounts, you may need to obtain details from your system administrator about the service to which the account connects. For example, you may need to know the account's domain or server address.

- 1. Go to **Settings -> ACCOUNTS -> Add account**.
- 2. Tap the kind of account to add. And then follow the on-screen instructions.

### **Remove an Account**

1. To remove a Google account, go to **Settings -> ACCOUNTS -> Google ->**  [account-name] Menu icon -> Remove account.

# **Preinstalled Apps**

Your tablet comes with many apps preinstalled to allow you to browse the web, send and receive email, and access entertainment. Spend some time exploring these apps to learn how your tablet can be most useful for you.

# **Additional Information**

### **Trouble Shooting**

#### **Tablet displays network or service error message**

• When you are located in places with poor signals, your tablet may lose its Wi-Fi connection. Try moving closer to the Wi-Fi router.

#### **Touch screen response is slow or incorrect**

If the tablet's touch screen response is incorrect, please try the following:

- Remove any protective film of the touch screen. The protective film may prevent the device recognition input.
- Make sure that your fingers dry and clean before you tap the touch screen.
- Restart the tablet to clear any temporary software bugs.

#### **Tablet is frozen or a serious error appears**

- If the tablet is frozen or suspended, you may need to close the app program or reset the tablet.
- If the tablet is frozen or slow to respond, press and hold the power button for 8 seconds to reset the tablet.
- If that doesn't work, insert a paper clip into the RESET hole on the back of the tablet.

#### **Tablet gets warm**

• When using for a long time, the tablet may be warm. This is normal and will not affect the life or performance of the unit.

#### **Tablet can not show video of opposite side during skype call**

- The Wi-Fi signal is poor. Please move close to your wireless router, or disconnect other devices from your wireless router, or increase bandwidth of internet connection.
- Please check the Wi-Fi setting. It's recommended to use an IEEE 802.11/b/q/n. certified Wi-Fi network.

### **Specifications**

Power: DC IN 5V (operate with AC adapter)

Front Camera: 0.3 Megapixel

Rear Camera: 2.0 Megapixel

### **Copyright and Trademark Notices**

Google, Google Play and other marks are trademarks of Google Inc.

The Wi-Fi CERTIFIED Logo is a certification mark of the Wi-Fi Alliance. The Wi-Fi Protected Setup Mark is a mark of the Wi-Fi Alliance.

Bluetooth is a registered trademark of Bluetooth SIG Inc. Bluetooth technology is corporated under license from Bluetooth SIG Inc.

HDMI, the HDMI Logo and High-Definition Multimedia Interface are trademarks or registered trademarks of HDMI Licensing LLC.

Specifications subject to change without notice.

# **Limited Warranty**

**AVC MULTIMEDIA ("AVC")** makes the following limited warranty. This limited warranty extend to the original consumer purchaser and is limited to non-commercial use of the product.

### **One Year Parts & Labor Warranty**

**AVC** products purchased in the United States or Canada are warranted to be free from defects in materials or workmanship for a period of one year from the date of their original retail purchase. If the unit fails to conform to this warranty, we will service the product using new or refurbished parts and products, at **AVC**'s sole discretion.

During a period of one year from the effective warranty date, **AVC** will provide, when needed, service labor to repair a manufacturing defect at its designated Service Center. To obtain warranty service in the United States or Canada, you must first call our **Customer Support Center at 1-877-252-6873 or 1-855-475-9646, during the hours listed in the box below.** The determination of service will be made by **AVC** Customer Support. **PLEASE DO NOT RETURN YOUR UNIT TO AVC WITHOUT PRIOR AUTHORIZATION.** New or remanufactured replacements for defective parts or products will be used for repairs by **AVC** at its designated Service Center for one year from the effective warranty date. Such replacement parts or products are warranted for an additional one year from the date of repair or replacement. The Customer will be required to ship the unit to the Service Center indicated at the time Customer Support is contacted to make the necessary repairs. The customer is responsible for all transportation charges to the service facility.

### **Packaging and Shipping Instruction**

When you send the product to the **AVC** service facility you must use the original carton box and packing material or an equivalent as designated by **AVC.**

### **Your Responsibility**

- (1) You must retain the original sale receipt to provide proof of purchase.
- (2) These warranties are effective only if the product is purchased and operated in the United States or Canada.
- (3) Warranties extend only to defects in material or workmanship, and do not extend to any product or parts which have been lost or discarded, or damage to product or parts caused by misuse, accident, improper operation or maintenance, or use in violation of instructions provided with the product, or to product which has been altered or modified without authorization of **AVC**, or to products or parts thereof which have had the serial number removed or changed.

### **Out of Warranty**

In the event your product requires repair after the limited warranty period has expired, please contact our Customer Support Center at **1-877-252-6873 or 1-855-475-9646 or www.RCAtablets.com** 

### **Hours: Monday–Thursday: 9am–7pm, Friday: 9am–5pm, Saturday: 9am–NOON**

**Eastern time.**

**Important:** You are responsible for any transportation, shipping or insurance relative to the return of product to our Product Returns Center.

All warranties implied by state law, including the implied warranties of merchantability and fitness for a particular purpose, are expressly limited to the duration of the limited warranties set forth above. With the exception of any warranties implied by state law as hereby limited, the foregoing warranty is exclusive and in lieu of all other warranties, guarantees, agreements and similar obligations of manufacturer or seller with respect to the repair or replacement of any parts. In no event shall **AVC** be liable for consequential or incidental damages.

No person, agent, distributor, dealer or company is authorized to change, modify or extend the terms of these warranties in any manner whatsoever. The time within action must be commenced to enforce any obligation of **AVC** arising under the warranty or under any statute, or law of the United States or Canada or any state thereof, is hereby limited to one year from the date of purchase. This limitation does not apply to implied warranties arising under state law.

This warranty gives you specific legal rights and you may also have other rights, which may vary, from state to state. Some states do not allow limitation on how long an implied warranty lasts, when an action may be brought, or the exclusion or limitation of incidental or consequential damages, so the above provisions may not apply to you.

For more information on other products and services, please visit our web site at :

#### **www.RCAtablets.com**

**Important:** Also keep your "Bill of Sale" as proof of purchase.

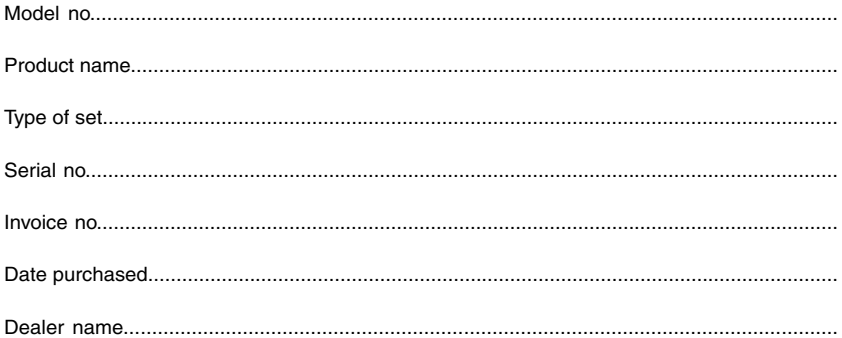

### FOR SUPPORT, SERVICE AND REPAIR, PLEASE VISIT **www.RCAtablets.com**

Specifications and external appearance are subject to change without notice. © 2014 AVC MULTIMEDIA

# **Precauciones de seguridad**

Este aparato cumple con la Parte 15 del Reglamento de la FCC. El funcionamiento de este equipo queda sujeto a las dos condiciones siguientes: (1) este aparato no puede causar interferencia negativa, y (2) este aparato debe aceptar cualquier interferencia recibida, incluyendo interferencias que pudieran ocasionar que el equipo funcione de una forma que no sea la deseada.

Este equipo ha sido evaluado y se ha determinado que cumple con los límites establecidos para aparatos digitales de clase B, de acuerdo a lo estipulado en la Parte 15 del Reglamento de la FCC. Estos límites se han diseñado para proporcionar una protección razonable contra una interferencia negativa en instalaciones residenciales. Este equipo genera, usa y puede irradiar energía de radiofrecuencias y, si no se instala o usa según indican las instrucciones, podría provocar interferencia negativa en las comunicaciones radiales.

No obstante, no existe garantía de que no se produzca interferencia en una instalación dada. Si este equipo efectivamente provoca interferencia negativa en la recepción de las señales de radio o de televisión, lo que se puede determinar encendiendo y apagando el equipo, instamos al usuario a tratar de corregir dicha interferencia sigueindo una o más de las recomendaciones siguientes:

- Reoriente la antena receptora o póngala en un lugar diferente.
- Aumente la distancia entre el equipo y el aparato receptor.
- Enchufe el equipo en una toma de corriente conectada a un circuito diferente al circuito al que esté conectado el receptor.
- Pida ayuda al vendedor o a personal técnico experimentado en reparación de radios y televisores.

**Advertencia:** los cambios o modificaciones que se hagan a esta unidad, que no estén expresamente aprobados por la parte responsable de hacer cumplir las reglas de funcionamiento de este aparato, pueden anular la autoridad del usuario para operar este equipo.

### **Declaración de la FCC sobre la exposición a radiación:**

Este equipo cumple con los límites de exposición a radiación establecidos por la FCC para ambientes no controlados. El usuario final debe seguir las instrucciones de operación específicas para cumplir con las pautas de exposición a radiofrecuencias. Este transmisor no debe estar ubicado junto a ninguna otra antena ni transmisor, ni debe operarse en conjunto con ellos.

El dispositivo portátil está diseñado para cumplir con los requerimientos de exposición a ondas de radio establecidos por la Federal Communications Commision de EE.UU. Estos requerimientos establecen un límite de coeficiente de absorción específica (SAR) de 1.6W/kg promediado por un gramo de tejido, siendo el valor más elevado de SAR reportado bajo este estándar durante la certificación del producto para su uso al usarse correctamente en el cuerpo.

**Cuidado:** Al usar los controles, hacer ajustes o llevar a cabo procedimientos distintos a los que se especifican en el manual, puede quedar expuesto a radiacion peligrosa.

**Advertencia:** El tomacorriente se usa como dispositivo de desconexión y debe estar siempre disponible para su funcionamiento durante su uso.

Para desconectar completamente el tomacorriente de la red eléctrica, el tomacorriente debe estar desconectado totalmente del enchufe de la pared conectado a la red eléctrica

#### **Información técnica**

Este producto sólo debería ser atendido por personal especializado y entrenado con las técnicas de man-tenimiento apropiadas. En la garantía, incluida en esta guía, encontrará instrucciones sobre la forma de obtener servicio técnico.

# **IMPORTANTE INSTRUCCIONES DE SEGURIDAD**

#### **FAVOR DE GUARDAR ESTO PARA UNA REFERENCIA FUTURA**

Alguna de la siguiente información quizá no se aplique a su producto en particular. Sin embargo, como con cualquier producto electrónico, se deben tomar precauciones durante su manejo y uso.

- Lea estas instrucciones.
- Conserve estas instrucciones.
- Tome en cuenta todas las advertencias.
- Siga todas las instrucciones.
- No use este aparato cerca del agua.
- Limpie solamente con un paño seco.
- No bloquee ninguna de las aperturas de ventilación. Instale de acuerdo con las instrucciones del fabricante.
- No instale cerca de fuentes de calor tales como radiadores, registros de calor, estufas, u otros aparatos (incluyendo amplificadores) que produzcan calor.
- Proteja el cable de corriente de ser arrastrado o pellizcado particularmente en las clavijas, receptáculos, y en la punta donde salen del aparato.
- Use solamente accesorios / aditamentos especificados por el fabricante.
- Desconecte este aparato durante tormentas eléctricas o cuando no sea utilizado por largos períodos de tiempo.
- Refiera todo el servicio a personal de servicio califi cado. El servicio es requerido cuando el aparato ha sido dañado de alguna forma, tal como daño a la clavija o al cable de corriente, cuando se ha derramado líquido o han caído objetos dentro del aparato, el aparato ha sido expuesto a lluvia o humedad, no funciona normalmente, o ha sido tirado.

### **INFORMACION ADICIONAL DE SEGURIDAD**

- El aparato no debe quedar expuesto a goteos o salpicaduras de líquidos, y, por lo tanto, no se deben colocar sobre el aparato objetos que contengan líquidos, como por ejemplo vasos.
- Siempre deje suficiente espacio para ventilación alreadedor del producto. No ponga el producto en la cama, alfombra, librero o gabinete que pueda obstruir la corriente de aire a través de apeturas de ventilación.
- No pongan velas, cigarillos o cigarros encendidos encima de producto.
- Tome precauciones para evitar que caigan objetos dentro del producto.
- Carros y Estantes–El artefacto deberá ser usado sólo con carros y estantes que hayan sido recomendados por el fabricante.
- Para prevenir fuego o shock eléctrico, no exponga el producto a lluvia o humedad.
- No ponga los auriculares a un volumen alto. Los especialistas de oído previenen contra la exposición a altos volúmenes de forma continuada.

# **Contenidos**

 $\overline{\phantom{a}}$  $\overline{\phantom{a}}$ 

 $^{-}$ 

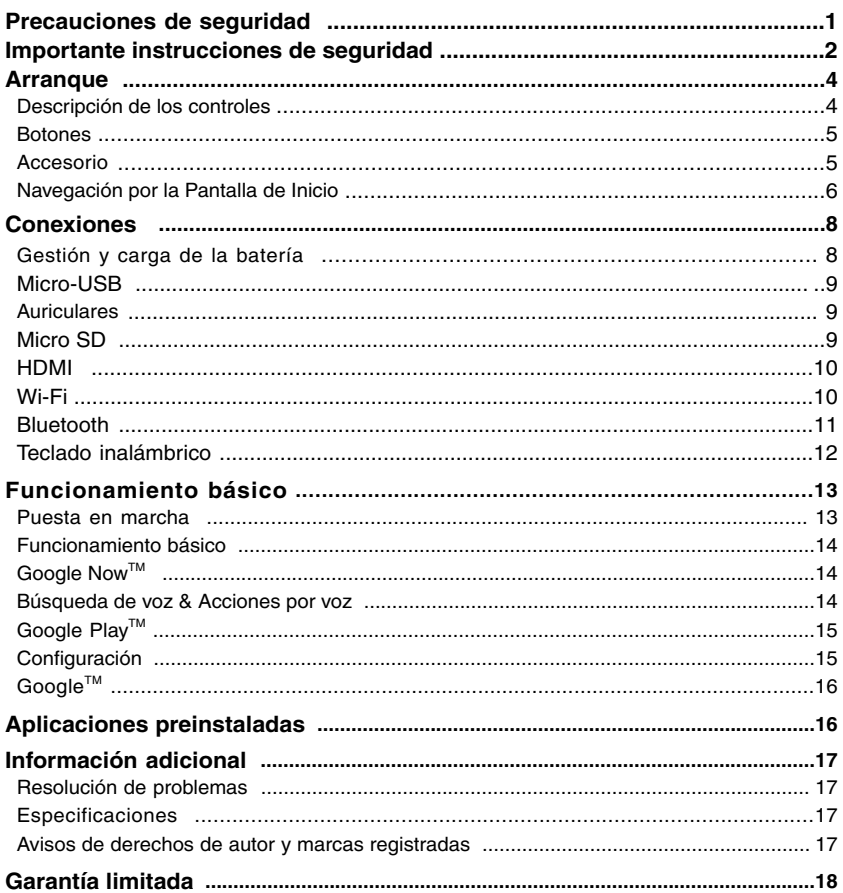

# **Arranque**

### **Descripción de los controles**

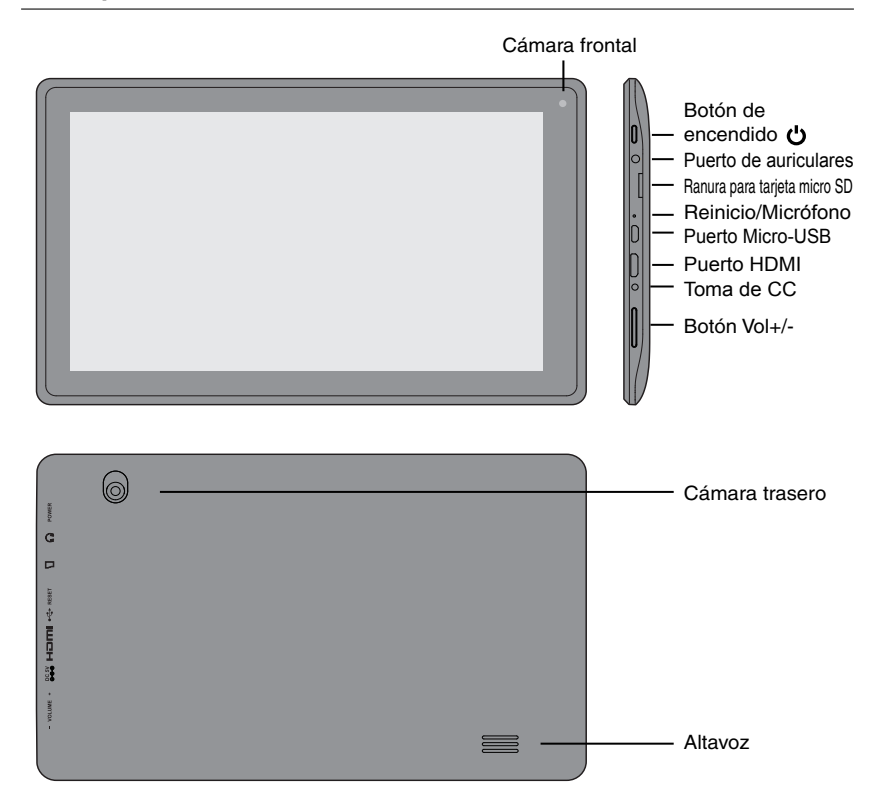

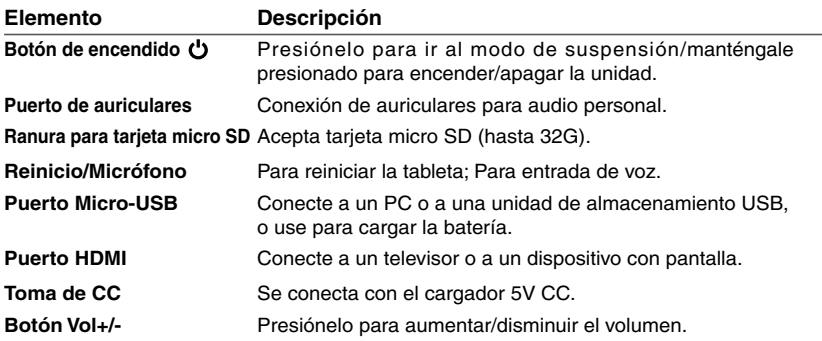

### **Botones**

### **Botón Vol+/-**

Presione el Botón **Vol +/-** para aumentar o disminuir el volumen.

### **Botón de encendido**

### **Para encender la tableta**

Mantenga presionado el Botón de encendido  $\bigcup$  hasta que aparezca el logotipo de RCA.

#### **Para apagar la tableta**

Mantenga presionado el Botón de encendido  $\bullet$  hasta que aparezca un cuadro de mensaje y escoger "Apagar". Puntee "Aceptar" y la tableta se apagará.

### **Modo de suspensión**

Presione brevemente el Botón de encendido para poner la tableta en modo de suspensión. Si no utiliza la tableta por un tiempo, entrará en el modo de suspensión automáticamente.

**Consejo:** Puede ir a **Configuración -> DISPOSITIVO -> Pantalla -> Suspender**  para establecer el tiempo de espera de la pantalla.

#### **Reactivar la pantalla del Modo de suspensión**

Presione el Botón de encendido para reactivar la tableta del modo de suspensión.

**Consejo:** Puede ir a **Configuración -> DISPOSITIVO -> Sonido -> Volumen** para ajustar la configuración de volumen para las opciones de música, video, juegos y otros medios de comunicación audiovisuales, notificaciones y alarmas.

### **Accesorios**

Se incluyen los siguientes accesorios.

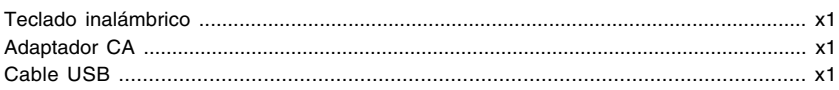

### **Navegación por la Pantalla de Inicio**

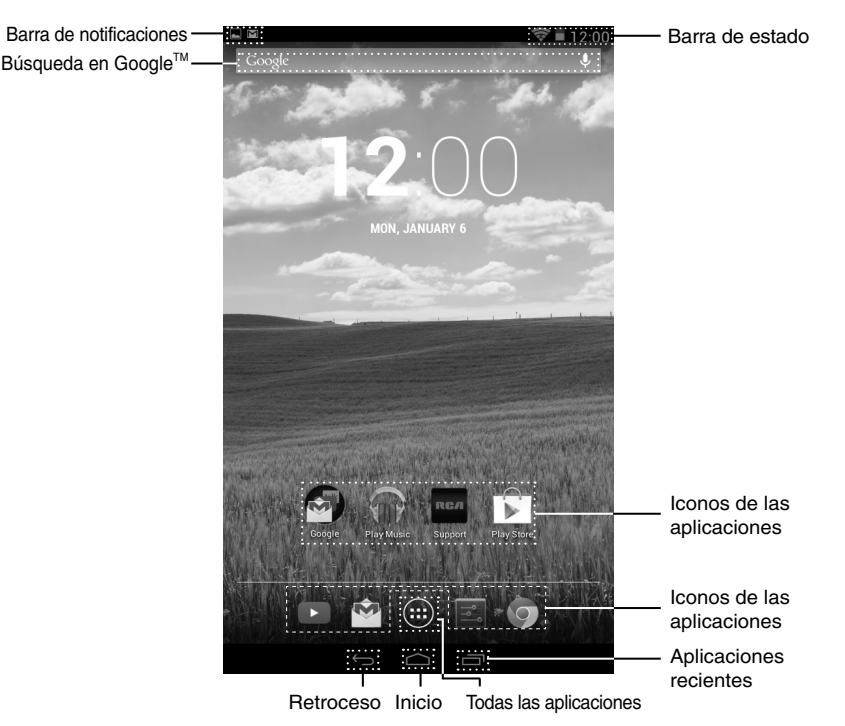

#### **Barra de notificaciones & estado**

Algunos indicadores que le informan sobre el estado de su tableta se encuentran en la partecopa de la pantalla.

### **Cortina de notificaciones**

El sistema puede enviar notificaciones, un juego, una aplicación como correo electrónico o el reproductor de música.

Cuando hay notificaciones disponibles, aparecerán los iconos en la esquina superior izquierda de la pantalla. Para abrir la cortina de notificaciones, toque el icono de notificación y deslice el dedo hacia abajo. Algunas notificaciones le permitirán tomar acciones específicas punteando los iconos que se encuentran dentro de la notificación.

Cuando haya terminado con la notificación, simplemente deslícela a la izquierda o la derecha. Si desea ignorar todas las notificaciones, puntee el icono Ignorar  $\equiv$  encima de la notificación.

#### Barra de estado & Configuración rápida

La Barra de estado en la esquina superior derecha muestra varios indicadores, incluyendo la conexión Wi-Fi y el estado de la batería. Para acceder "Configuración rápida", toque la barra de estado y deslice el dedo hacia abajo. Seguidamente, puede ajustar varias configuraciones de la tableta tocando cuadro correspondiente.

### **Iconos de notificaciones & estado**

La siguiente tabla muestra algunos de los iconos más usados en la Barra de notificaciones /estado:

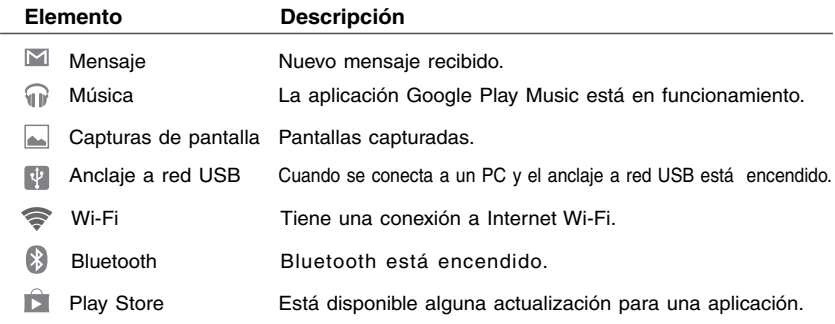

### **Iconos de la Pantalla de Inicio**

### **Todas las aplicaciones**

Puntee el icono Todas las aplicaciones  $\left( \cdot \right)$  para entrar a la pantalla de Todas las aplicaciones.

En la pantalla de Todas las aplicaciones puede:

- Moverse entre las pantallas: Deslizarse de izquierda a derecha.
- Abrir una aplicación: Puntear su icono.
- Copiar icono de aplicación a la pantalla de Inicio: Mantenga presionado el icono o el icono del widget y arrástrelo lentamente a la pantalla de Inicio.
- Ver widges: Puntee la ficha widgets en la parte superior de la pantalla de Todas las aplicaciones. Los widgets son pantallas de información de la aplicación que se pueden colocar en la pantalla de Inicio.
- Obtén más aplicaciones: Puntee el icono Google Play Store
- Ver información de una aplicación: Manténgala presionada, y arrástrela a la parte superior de la pantalla, a continuación, suéltela sobre el icono de Información  $(i)$  de la aplicación.

**Consejo:** La mayoría de las aplicaciones incluyen un icono de Menú **:** cerca de la parte superior o inferior de la pantalla que permite controlar la configuración de la aplicación.

#### **Retroceso**

Puntee el icono de Retroceso  $\leftarrow$  para retroceder a la pantalla anterior.

- El icono retroceso permanece siempre en la parte inferior de la pantalla, permitiéndole retroceder a la pantalla anterior.
- Cuando regresa a la pantalla de Inicio, no podrá seguir retrocediendo en su historial.

#### **Inicio**

Puntee el icono de Inicio desde cualquier lugar de su tableta para regresar a la pantalla de Inicio.

#### **Aplicaciones recientes**

Puntee el icono de Aplicaciones recientes <sub>para</sub> para ver las aplicaciones usadas recientemente. Puntee una aplicación para volver a usarla.

Puede deslizar hacia abajo para ver más aplicaciones. También puede deslizarla hacia la izquierda o la derecha.

# **Conexiones**

### **Gestión y carga de la batería**

La tableta incluye una batería incorporada recargable.

### **Icono de batería**

El icono de batería en la esquina copa derecha muestra el nivel de la batería o el estado de su carga.

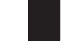

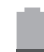

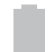

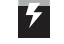

Batería completa Batería baja Necesita ser

# cargada

Cargando

### **Cargando la batería**

Use el adaptador de CA para cargar la batería. También usted puede cargarla usando el micropuerto USB.

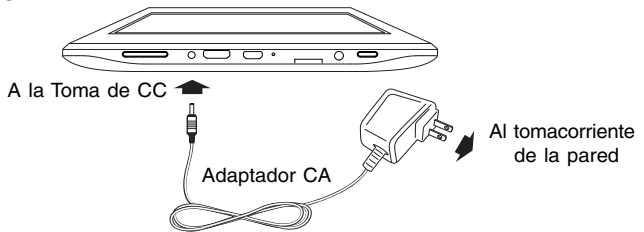

**Nota:** Para mantener la batería funcionando en las mejores condiciones, ponga atención a lo siguiente:

- El adaptador de CA que se incluye con esta unidad sólo debe usarse con esta unidad No lo use con otros equipos.
- No cargue la batería a temperaturas altas.
- No espere a que la batería esté completamente agotada antes de volver a cargarla Mantenga la batería cargada según sea necesario.
- Si la tableta no se ha usado por un largo período de tiempo, la batería puede estar en modo de protección de descarga excesiva y puede tardar más en cargarse.

### **Cómo prolongar la vida útil de la batería**

Aquí le presentamos algunos consejos para prolongar la vida útil de la batería:

- Si no está usando Wi-Fi, vaya a **Configuración -> C O N E X I O N E S INALÁMBRICAS Y REDES -> Wi-Fi**, y desactívelo.
- No deje las aplicaciones de mapas o navegación abiertas en la pantalla cuando no las esté usando.
- Reduzca el brillo de la pantalla y establezca un tiempo de espera de la pantalla máscorto: Configuración -> DISPOSITIVO -> Pantalla.
- Si no lo necesita, desactive la sincronización automática de todas las aplicaciones: **Configuración -> CUENTAS** ->[**nombre de la cuenta de Google**]. Esto significa que deberá sincronizar manualmente para recibir mensajes, correos electrónicos y otra información reciente, y no recibirá notificaciones de las actualizaciones.

### **Micro-USB**

Conecte su tableta a una PC o un dispositivo de almacenamiento USB con un cable USB (no incluido), para transferir música, imágenes y otros archivos en ambas direcciones.

Nota: Para cambiar las opciones de conexión USB de su tableta, debe ir a **Confiquración** -> DISPOSITIVO -> Espacio de almacenamiento, y puntee el icono de Menú en la esquina superior derecha. A continuación, puntee la **Conexión de computadora USB** para entrar a la configuración.

La tableta se puede conectar a un teclado, un mouse u otros dispositivos de entrada mediante USB y úselos como si fuera una PC.

### **Auriculares**

Los auriculares se pueden conectar al puerto de auriculares de la tableta.

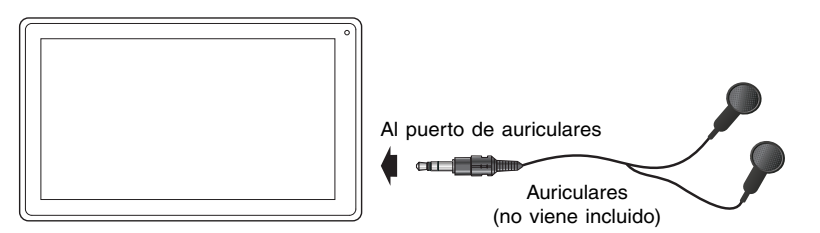

### **Micro SD**

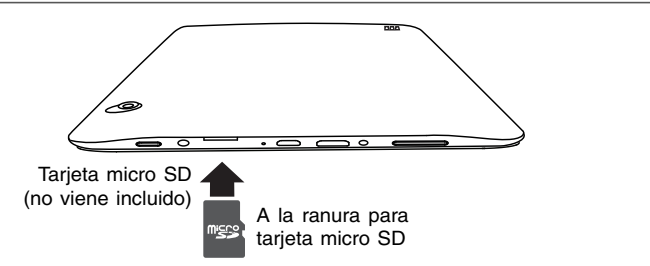

Introduzca la tarjeta micro SD, con los contactos en dirección de la pantalla, en la ranura para tarjeta micro SD de la tableta hasta que encaje.

Para comprobar el espacio de almacenamiento de la tarjeta micro SD, vaya a Configuración -> DISPOSITIVO -> Espacio de almacenamiento.

Saque la tarjeta micro SD empujando hacia adentro en el borde de la tarjeta. La tarjeta será expulsada y se podrá sacar. **Nota:**

- Puede usar una tarjeta microSD<sup>™</sup> y una microSDHC<sup>™</sup> (hasta 32GB, tarjeta SD no incluida).
- Nunca saque o introduzca una tarjeta micro SD en modo Encendido.

### **HDMI**

Usted puede conectar la unidad a un televisor o a otro dispositivo con pantalla usando un cable para HDMI conectado por medio del enchufe HDMI.

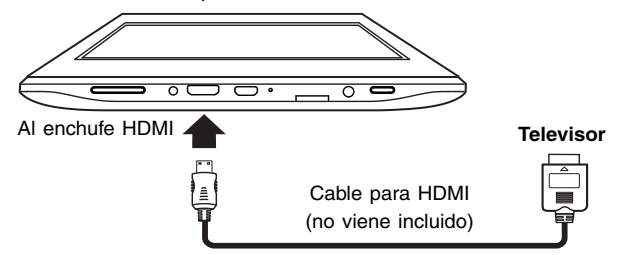

- 1. Vaya a **Configuración -> DISPOSITIVO -> Hdmi**, encienda la opción HDMI.
- 2. La interfaz del sistema de esta unidad se sincroniza automáticamente con la pantalla de su televisor.

### **Wi-Fi**

### **Conexión a una red Wi-Fi**

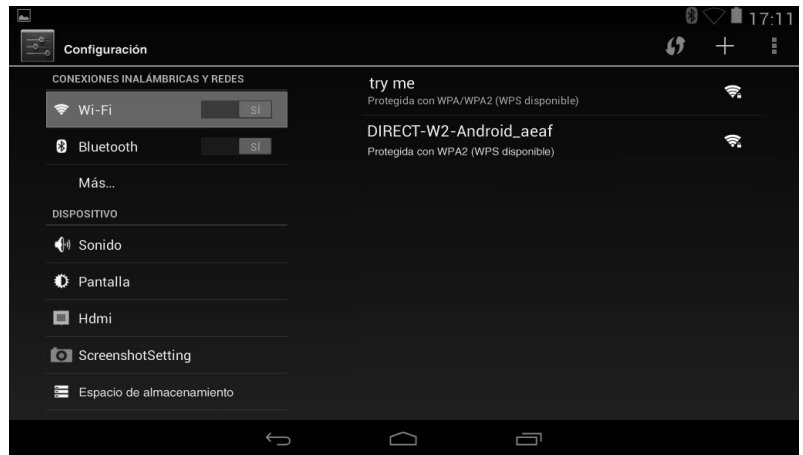

- 1. Vaya a **Configuración -> CONEXIONES INALÁMBRICAS Y REDES -> Wi-Fi**, y deslice **Wi-Fi** a la posición **Sí**.
- 2. El dispositivo buscará redes Wi-Fi automáticamente y mostrará los nombres disponibles.
- Si el dispositivo encuentra una red a la que usted se ha conectado anteriormente, la conectará automáticamente.
- 3. Puntee el nombre de una red para conectarse a ella, e introduzca la clave si es necesario.
- 4. Como alternativa, si su enrutador Wi-Fi soporta una Configuración protegida de Wi-Fi, puntee el icono WPS  $\langle \rangle$  en la parte superior de la pantalla y presione el botón WPS de su enrutador.

5. Si su red no transmite su SSID, puntee el icono de suma + en la parte superior de la pantalla, e introduzca el SSID de la red (nombre). Si fuera necesario, introduzca los detalles de seguridad u otras configuraciones de la red.

Nota: puede puntear el icono de Menú en la esquina superior derecha en la pantalla de Configuración para configuraciones avanzadas.

### **VPN (Red privada virtual)**

Puede crear una red privada virtual (VPN) y conectarla a su red privada de forma segura a través de una red pública, como la internet. Debe establecer un PIN o una clave para la pantalla de bloqueo antes de usar el almacenamiento de credenciales.

Agregue la red VPN y siga las instrucciones de la pantalla.

### **Bluetooth**

Usted puede usar Bluetooth para hacer que la unidad y otros dispositivos con Bluetooth, como son los teléfonos inteligentes o teclado inalámbrico, se comuniquen.

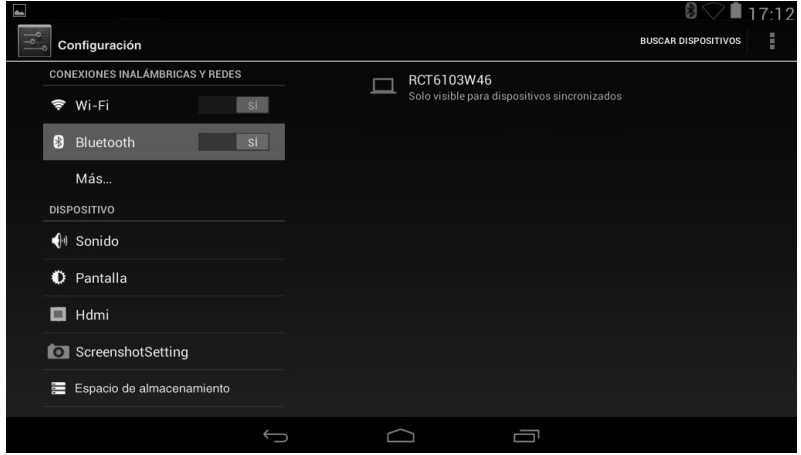

- 1. Vaya a **Configuración -> CONEXIONES INALÁMBRICAS Y REDES -> Bluetooth**, y deslice **Bluetooth** a la posición **Sí**.
- 2. Toque **BUSCAR DISPOSITIVOS** en la esquina superior derecha de la pantalla y la unidad escaneará automáticamente los dispositivos con Bluetooth disponibles y los desplegará en pantalla.
- 3. Toque el nombre de un dispositivo disponible con Bluetooth para emparejarlo y siga las instrucciones para completar el emparejamiento.

#### **Recibir archivos**

Cuando el ícono  $\|\cdot\|$  para compartir Bluetooth aparezca en la barra de notificaciones, tóquelo y arrástrelo para abrir la pantalla de notificación, toque la notificación y siga las instrucciones para completar la recepción del archivo.

#### **Enviar archivos**

- 1. Vaya a **All Apps**  $\left(\cdot\right)$  -> **Ficheros**.
- 2. Seleccione el archivo que desea enviar, tóquelo y manténgalo oprimido hasta que aparezca el menú de selección y seleccione **Send**, y luego siga las instrucciones para completar el envío del archivo.

# **Teclado inalámbrico**

### **Resumen sobre el teclado**

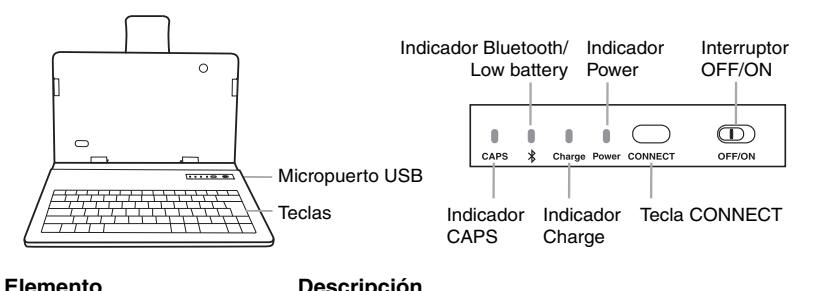

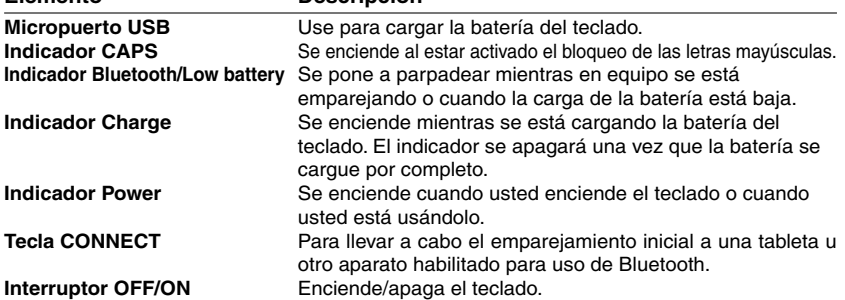

### **Instalación de la tableta en el estuche del teclado**

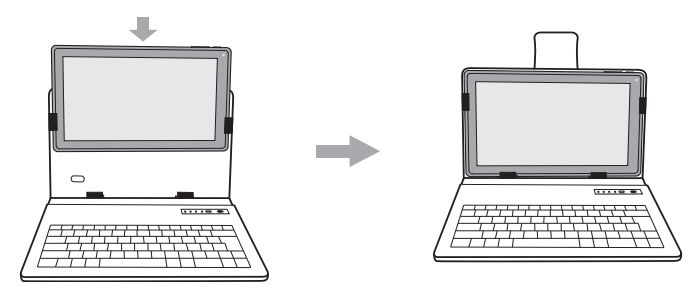

### **Conexión del teclado**

- 1. Deslice el interruptor **OFF/ON** ubicado en la esquina superior derecha del teclado a la posición **ON** para encenderlo. El indicador POWER se pondrá rojo.
- 2. Oprima y mantenga apretado el botón **CONNECT** ubicado en la esquina superior derecha del teclado hasta que el indicador azul de bluetooth empiece a parpadear.
- 3. En el menú de configuración Settings de su tableta, active la función de Bluetooth. Toque **BUSCAR DISPOSITIVOS** ubicada en la esquina superior derecha de la pantalla de la unidad para escanear y encontrar el nombre del dispositivo **BT Keyboard for RCA 10.1 Tablet**.

4. Toque el nombre del dispositivo **BT Keyboard for RCA 10.1 Tablet** en la pantalla y siga la información para **Solicitud de vinculación de Bluetooth** para ingresar el número en el teclado, y luego oprima **ENTER**.

### **Uso del teclado**

1. El teclado debe cargarse usando el cable USB que viene incluido. El cable se puede conectar al puerto USB de la computadora o al adaptador de corriente USB (no viene incluido) para cargar el teclado.

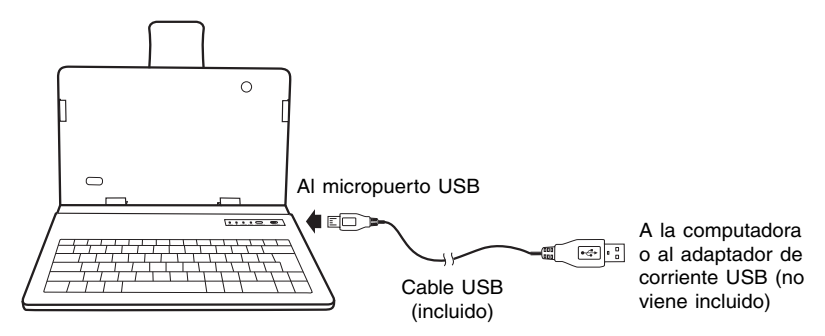

**Nota:** asegúrese de que su adaptador de corriente USB cumpla con las especificaciones de corriente del micropuerto USB que aparecen en el teclado: DC  $5V = 500mA$ .

- 2. Una vez que se ha emparejado inicialmente con la tableta, el teclado se conectará automáticamente a la tableta cuando se encienda la tableta y el teclado, y se active la función Bluetooth de la tableta.
- 3. Para preservar la vida útil de la batería, deslice el interruptor de encendido del teclado a la posición OFF cuando no vaya a usarlo.

# **Funcionamiento básico**

### **Puesta en marcha**

### **Encender su tableta por primera vez**

Cuando use la tableta por primera vez, se le pedirá que haga las siguiente configuraciones:

- 1. Seleccione el idioma, a continuación, puntee Inicio .
- 2. Configure la función Wi-Fi.
- 3. Si tiene una cuenta de Google, seleccione "Sí". A continuación, puntee un nombre de una red para ver más detalles o conectarse a ella, e introduzca la clave si es necesario.

 Cuando se le solicite, ingrese usando la dirección de email y la clave de su cuenta de Google. Si todavía no la tiene, cree una.

4. A continuación, siga las instrucciones de la pantalla para configurar la tableta.

# **Funcionamiento básico**

### **Uso de la Pantalla táctil**

A continuación se presentan algunos procedimientos básicos para interactuar con la pantalla táctil.

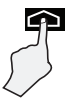

### **Puntear**

Para seleccionar un ítem en la pantalla táctil, puntéelo suavemente.

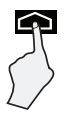

### **Mantenga presionado**

En algunos casos, cuando se mantiene el ítem presionado con el dedo aparecerán otras opciones y menús.

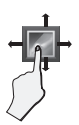

### **Arrastrar o deslizar**

Cuando presione un ítem, como por ejemplo un icono, algunas veces se puede mover arrastrándolo a otra área o pantalla También debe poder deslizar su dedo a través de una pantalla o ítem para moverlo o navegar.

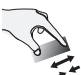

### **Zoom**

Al colocar dos dedos en la pantalla, podrá separarlos para "acercar" o acercarlos para "alejar".

### **Personalización de la pantalla de Inicio**

- Desde la pantalla de Todas las aplicaciones hacia la pantalla de Inicio: Puntee el iconode Todas las aplicaciones para abrir la pantalla de Todas las aplicaciones, mantenga presionado un icono o widget y arrástrelo lentamente hacia la posición que desee. Esto facilita cambiar el diseño de su pantalla de Inicio.
- Mover aplicaciones o widgets: Mantenga presionado un icono o widget, arrástrelo lentamente hacia el borde de la pantalla, la pantalla se cambiará.
- Borrar aplicaciones o widgets: Mantenga presionado un icono o widget, cuando el icono "**X**" aparezca en la parte izquierdo de la pantalla, arrastre el icono o widget hacia él.
- Mantenga presionado el fondo de pantalla en su pantalla de Inicio, y seleccione su fondo de pantalla de la Fondos de pantalla animados, Galería o Papeles tapiz.

# **Google NowTM**

Para crear una experiencia realmente personalizada, usando su ubicación y la información de la cuenta de Google personal, use Google Now. Mantenga presionado el icono de Inicio, y deslícelo hacia el icono de Google Now. Siga las instrucciones para configurar su experiencia de Google Now.

### **Búsqueda de voz & Acciones por voz**

### **Encienda Búsqueda de voz o Acciones por voz**

Puede iniciar una Búsqueda de voz o una Acción por voz punteando el icono del micrófono en la esquina superior izquierda de la pantalla de Inicio.

Cuando esté viendo una pantalla de Google Now, no es necesario que toque nada. Simplemente diga "Google".

**Nota:** para detectar cuando usted dice "Google" para echar a andar la función de búsqueda de voz Voice Search o de acciones de voz Voice Actions, su tableta analiza el sonido que capta el micrófono de su tableta en un intervalo de sólo unos segundos o menos tiempo.

### **Uso de la Búsqueda de Voz**

Después de puntear el icono del micrófono, simplemente diga lo que quiera que Google busque.

### **Uso de las Acciones por Voz**

Hay muchas acciones que la tableta puede realizar usando las "Acciones por Voz". Por ejemplo, puede enviar correos electrónicos, configurar alarmas, reproducir una canción, o navegar hacia un sitio web. Simplemente puntee el icono del micrófono, y diga lo que quiere que la tableta haga. Mientras habla, la Búsqueda de Voz analiza lo que dice e inicia la acción. Si la Búsqueda de Voz no entiendo lo que dice, elabora una lista de los posibles significados. Simplemente puntee el que desee.

# **Google PlayTM**

Además de las aplicaciones que vienen previamente instaladas en su tableta, usted puede descargar aplicaciones y juegos para Android, música, películas, programas de televisión y revistas usando la aplicación Google Play Store.

- 1. En el menú de aplicaciones, toque el ícono Google Play Store.
- 2. Para buscar un ítem de la aplicación Google Play Store, toque el ícono de búsqueda ubicado en la esquina superior derecha y luego escriba la palabra clave que buscar.
- 3. Toque un ítem disponible para ingresar a la página con sus detalles. Desde allí usted puede instalar o descargar el ítem.

### **Confi guración**

Configuración le permite configurar la tableta, establecer opciones de aplicaciones, agregar cuentas, y cambiar otras preferencias.

### **CONEXIONES INALÁMBRICAS Y REDES**

**Wi-Fi** — Activar o desactivar **Wi-Fi**, y conectar a una red inalámbrica para que pueda revisar el correo, buscar en la red o descargar aplicaciones.

**Bluetooth** — Activar o desactivar **Bluetooth**.

**Más... —** Activar o desactivar **Modo avión** o **VPN.**

### **DISPOSITIVO**

**Sonido —** Configurar el **Volumen, Sonido de notificación predeterminado,** y activar o desactivar **Tonos táctiles** y **Sonido de bloqueo de pantalla**.

**Pantalla —** Configurar el **Brillo, Fondo de pantalla, Suspender, Activar protector de pantalla, Tamaño de fuente** y **Pantalla inalámbrica**.

**Hdmi** — Habilite o deshabilite la función para **Turn on the HDMI (activar HDMI)** y configure **HDMI Resolution (la resolución HDMI)**, **Screen Zoom (el aumento del tamaño de la pantalla)** y **Screen Timeout (el tiempo de espera para desconectar la pantalla)**.

**ScreenshotSetting (Configuración de Capturas de pantalla) —** Configurar el **tiempo que se demora en capturar la pantalla,** Configurar la **ubicación del almacenamiento de las capturas de pantalla** y activar o desactivar el **botón de Mostrar las capturas de pantallas en la barra de estado**.

**Espacio de almacenamiento —** Ver el espacio disponible en **FLASH, ALMACENAMIENTO INTERNO, TARJETA SD** y **ALMACENAMIENTO USB** /configurar los ítems relacionados.

**Batería —** Ver estado de la batería.

**Aplicaciones —** Ver las aplicaciones descargadas y las que están activas. Para ver la información o desinstalar una aplicación, puntee la aplicación relevante.

### **PERSONAL**

**Acceso a la ubicación**—Activar o desactivar el **Acceso a mi ubicación**, **Ubicación de red Wi-Fi y móvil.**

**Seguridad —** Configurar preferencias para **PANTALLA DE SEGURIDAD, CONTRASEÑAS, ADMINISTRACIÓN DEL DISPOSITIVO,** y **ALMACENAMIENTO DE CREDENCIALES.**

**Teclado e idioma —** Configurar las preferencias para **Idioma**, **TECLADO Y MÉTODOS DE ENTRADA, VOZ,** y **MOUSE/TRACKPAD.**

**Copia de seguridad y restablecer —** Establecer las preferencias para **CREAR COPIA DE SEGURIDAD Y RESABLECER,** y **DATOS PERSONALES.**

### **CUENTAS**

Puede agregar una cuenta de correo electrónico u otro tipo de cuenta.

### **SISTEMA**

**Fecha & hora** — Activar o desactivar la **Fecha y hora automáticas**, y seleccionar preferencias para la fecha, hora, huso horario, formato de hora, y formato de fecha.

**Accesibilidad —** Seleccionar las preferencias para **SERVICIOS** y **SISTEMA.**

**Opciones del desarrollador —** Activar o desactivar varias opciones para desarrolladores.

**ADVERTENCIA:** Es sumamente recomendable que las opciones para desarrolladores se mantengan Si. Ajustar estas configuraciones puede provocar que el dispositivo y sus aplicaciones se rompan o se dañen.

### **Acerca del tablet**

Compruebe las actualizaciones del sistema, estado, información legal, etc.

# **GoogleTM**

Una cuenta de Google le permite organizar y acceder a su información personal desde cualquier computadora o dispositivo móvil.

### **Agregue una cuenta**

Puede usar múltiples cuentas de Google y Microsoft Exchange ActiveSync en su tableta.

También puede agregar otros tipos de cuentas, en dependencia de sus aplicaciones. Para agregar algunas cuentas, es posible que necesite obtener detalles de su administrador de sistema sobre el servicio al que se conecta la cuenta. Por ejemplo, es posible que necesite conocer el dominio de la cuenta o la dirección del servidor.

- 1. Vaya a **Configuración -> CUENTAS -> Agregar cuenta**.
- 2. Puntee el tipo de cuenta que va a agregar. Y, a continuación, siga las instrucciones de la pantalla.

### **Para quitar una cuenta**

Para quitar una cuenta de Google, vaya a **Configuración -> CUENTAS -> Google -> [nombre de la cuenta] icono de Menú -> Eliminar cuenta**.

# **Aplicaciones preinstaladas**

Su tableta viene con muchas aplicaciones preinstaladas para permitirle navegar por la web, enviar y recibir correos electrónicos, y acceder al entretenimiento. Dedique un tiempo a explorar estas aplicaciones para aprender cómo puede serle más útil su tableta.

# **Información adicional**

### **Resolución de problemas**

#### **La tableta muestra un mensaje de error en la red o de servicio**

• Cuando está ubicado en lugares con señales muy débiles, su tableta puede perder su conexión Wi-Fi. Intente moverse a un lugar más cerca del enrutador Wi-Fi.

#### **La respuesta de la pantalla táctil es lenta o incorrecta**

Si la respuesta de la pantalla táctil de la tableta es incorrecta, intente lo siguiente:

- Quite cualquier película protectora de la pantalla táctil. La película protectora puede impedir el reconocimiento de entradas en el dispositivo.
- Asegúrese de que sus dedos estén secos y limpios antes de puntear la pantalla táctil.
- Reinicie la tableta para limpiar cualquier defecto temporal de software.

### **La tableta esta bloqueada o aparece algún error serio**

- Si la tableta está bloqueada o suspendida, es posible que necesite cerrar la aplicación o reiniciar la tableta.
- Si la tableta está bloqueada o lenta, mantenga presionado el botón de encendido durante 8 segundos para reiniciar la tableta.
- Si esto no funciona, introduzca un clip para papeles en el orificio de REINICIO en parte trasera de la tableta.

### **La tableta se calienta**

• Cuando la utiliza durante mucho tiempo, la tableta se puede sentir caliente al tacto. Esto es normal y no afectará la vida útil o el rendimiento de la unidad.

### **La tableta no puede mostrar la imagen de video del lado opuesto durante una llamada por Skype**

- La señal de Wi-Fi es mala. Acérquese a su enrutador inalámbrico, o desconecte otros aparatos del enrutador inalámbrico, o bien aumente el ancho de banda de su conexiónb de internet.
- Revise la confi guración de la red Wi-Fi. Recomendamos usar una red Wi-Fi certifi cada IEEE 802-11 b/g/n .

### **Especificaciones**

Alimentación: CC IN 5V (funciona con adaptador CA) Cámara frontal: 0.3 Megapíxeles,

Cámara trasero: 2.0 Megapíxeles

### **Avisos de derechos de autor y marcas registradas**

Google, Google Play, y otras marcas son marcas registradas de Google Inc.

El logotipo CERTIFICADO Wi-Fi es una marca de certificación de Wi-Fi Alliance. La marca Wi-Fi Protected Setup es una marca de Wi-Fi Alliance.

Bluetooth es una marca comercial registrada de Bluetooth SIG Inc. La tecnología Bluetooth ha sido incorporada bajo la licencia de Bluetooth SIG Inc.

HDMI, el logotipo HDMI y High-Definition Multimedia Interface son marcas comerciales o marcas comerciales registradas de HDMI Licensing LLC.

### **Les spécii cations et l'apparence extérieure sont sous réserve de changement sans préavis.**

# **Garantía limitada**

**AVC MULTIMEDIA ("AVC")** ofrece la siguiente garantía limitada, la cual se extiende al comprador-consumidor original y está limitada al uso no comercial del producto.

### **Garantía de repuestos y reparaciones por Uno Año**

Los productos **AVC** que se hayan comprado en los Estados Unidos o Canadá tienen una garantía de uno año a partir de la fecha original de compra en caso de presentar defectos en los materiales o en su fabricación. Si la unidad no se encuentra en conformidad a esta garantía, nosotros repararemos el producto usando piezas y productos nuevos y reparados, según lo estime **AVC** únicamente.

Durante un período de uno año a partir de la fecha efectiva de la garantía, **AVC** proporcionará, cuando sea necesario, mano de obra de reparación para reparar defectos de fabricación en su centro de reparaciones designado. Para obtener los servicios de la garantía en los Estados Unidos o Canadá, usted deberá llamar primero a nuestro **Centro de Servicio para el Cliente al 1-877-252-6873** o **1-855-475-9646** durante las horas que se indican en el recuadro más abajo. La decisión de si bien usted está facultado para recibir estos servicios la tomará la ofi cina de Respaldo al Cliente de **AVC**. **POR FAVOR NO DEVUELVA ESTA UNIDAD A AVC SIN CONTAR CON AUTORIZACIÓN PREVIA.** En los centros designados para reparaciones y por un período de uno año a contar de la fecha de efectividad de la garantía, **AVC** utilizará piezas o productos de recambio nuevos o refabricados al efectuar reparaciones de productos o piezas defectuosas. Dichos productos o piezas de recambio cuentan con una garantía adicional de uno año a contar de la fecha del cambio o de la reparación. Para poder hacer las reparaciones que sean necesarias, el cliente deberá enviar la unidad al centro de reparaciones que se le indique al contactarse con la oficina de respaldo al cliente. El cliente es responsable por todos los gastos de envío al centro de reparaciones.

### **Instrucciones para envolver la unidad y para su envío**

Cuando usted envíe el producto al centro de reparaciones de **AVC**, usted debe utilizar la caja de cartón y el material de embalaje original o un tipo de embalaje equivalente, según lo establezca **AVC**.

### **Su responsabilidad**

- (1) Usted debe guardar la boleta de venta original como prueba de su compra.
- (2) Estas garantías sólo son efectivas si el producto ha sido comprado y puesto a funcionar en Estados Unidos o Canadá.
- (3) Las garantías sólo se extienden en caso de materiales o de fabricación defectuosa y no se extiende a productos o piezas que se hayan perdido o tirado a la basura, ni a productos o piezas dañadas a causa del mal uso de la unidad, de accidentes, del funcionamiento o mantenimiento inapropiados del equipo, así como tampoco en caso de no haber seguido las instrucciones que acompañan este producto, o de haber modificado o alterado el producto sin la autorización de **AVC**, o de haber quitado o cambiado el número de serie de las piezas o del producto.

### **Fuera de la Garantía**

En caso que su producto necesite ser reparado y que el período de garantía ya haya expirado, sírvase contactarse con el Centro de Ayuda al Cliente en el fono **1-877-252-6873** o **1-855-475-9646,** o **www.RCAtablets.com**

### **Hora: Lunes–Jueves: 9am–7pm, Viernes: 9am–5pm, Sábado: 9am–MEDIODÍA Tiempo del Este.**

### **Importante:**

Usted se hace responsable de cualesquier gastos por razones de transporte, envío o seguro relacionados con la devolución del producto al Centro de Devoluciones de Productos.

Todas las garantías implícitas según la ley de un estado, incluidas las garantías implícitas de comercialización y de aptitud para un propósito específico, están limitadas expresamente a la duración de la garantía limitada expuesta más arriba. Con la excepción de cualesquiera garantías implícitas según la ley de un estado, que por la presente quedan limitadas, la garantía precedente tiene carácter de exclusiva y predomina sobre las demás garantías, cauciones, acuerdos y obligaciones similares del vendedor o del fabricante con respecto a la reparación o al reemplazo de cualesquier partes del aparato. **AVC** en ningún caso se hará responsable de daños fortuitos ni de daños resultantes de cualquier otra situación que no sea la indicada en la garantía limitada de este aparato.

Ninguna persona, agente, distribuidor, comerciante ni empresa está autorizada para cambiar, modificar o extender los términos de estas garantías en ninguna manera, cualquiera que ésta fuese. El tiempo dentro del cual se debe iniciar una acción para hacer cumplir cualquier obligación de **AVC** que surja en virtud de la garantía o de cualquier estatuto o ley de Estados Unidos o Canadá o de cualesquier de sus estados, queda aquí limitado a uno año a contar de la fecha de adquisición del producto. Esta restricción no se aplica a las garantías implícitas planteadas en virtud de la ley de un estado.

Esta garantía le brinda derechos legales específicos y puede que usted también tenga otros derechos que pueden variar, dependiendo del estado. Algunos estados no ponen límite en cuanto a la duración de una garantía implícita, a cuándo se puede tomar acción, o a la exclusión o limitación de los daños fortuitos o consiguientes, de modo que es posible que las disposiciones anteriores no sean aplicables en su caso.

Para mayor información acerca de otros productos y servicios, sírvase contactar nuestra página de internet en la siguiente dirección: **www.RCAtablets.com**

**Importante:** Guarde su "Boleta de venta" como prueba de su compra.

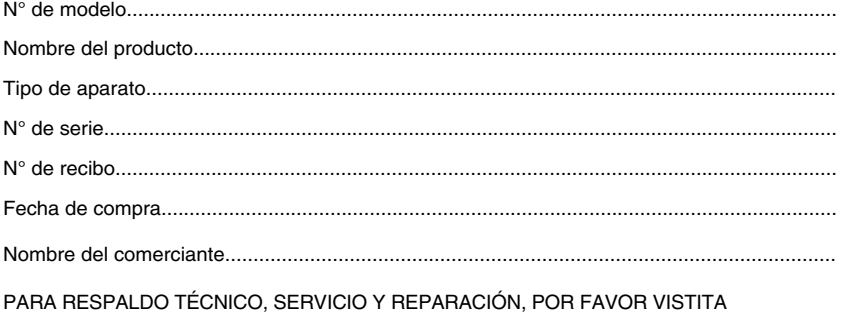

#### **www.RCAtablets.com**

Les spécifications et l'apparence extérieure sont sous réserve de changement sans préavis.

© 2014 AVC MULTIMEDIA